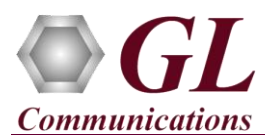

## **Normal Instructions – Follow these precisely**

Perform Software installation

- Run the **FCU.exe** Installation from the Installation CD. Follow the on-screen prompts to install the **Audio FCU** application
- Observe that the application also installs **Remote Listener (ASR\_Listener.exe).** The listener is required only if the FCU has to access the files from a remote server.
- Double-click the FCU icon  $\begin{bmatrix} 1 & 1 \\ 0 & 0 \end{bmatrix}$  from the desktop. The application should invoke without any errors.

**Note:** FCU is a free utility; however FCU will work only on the PCs with licensed parent applications such as GL's PacketGen™, MAPS™, PacketScan™, and so on.

## **Verification**

Verify the FCU functionality by performing a Single File Conversion in local system as described below:

- Invoke **FCU** from the desktop
- Select File Selection as '**Single File Conversion'**.
- Select the **File Name**, including the path in the '**File Name**' edit box. Absolute file path must be given, for example, **C:\Program Files (x86)\GL Communications Inc\PacketGen\VoiceFiles\Send\G711\ULAW\Vijay.glw**. Click the browse button to browse the folders.
- If the selected source file is a Packet Series file (GLW), or a Wave file, Audio FCU reads the file header and automatically displays the 'File Type' and the 'Codec Type'.

## **Note:** If the source file is a PCM then select the Codec Type as 16 bit Raw Linear.

- Select the destination file format in the **File Type** as **Raw File Format**.
- Enter the destination file name (including the path). Click the browse button to browse through the folders. For example: C:\Program Files (x86)\GL Communications Inc\PacketGen\VoiceFiles\Send\G711\ULAW\Vijay-New.
- Select the **Codec** for the destination file from the codec list. E.g. 16-bit Raw Linear.
- Click **Convert Now** to start the conversion.
- At the bottom of the window, the result of the conversion should appear as **Passed**.

**Note:** It is recommended to verify FCU application using any other Wave/PCM file as source and convert it to GLW format and then convert this GLW file again back to Wave/PCM file. Now compare the original with the converted Wave/PCM file using an Audio Editing application such as Adobe Audition for accuracy.

 If you are having problem in running the application, please contact your appointed technical support person. If you do not know your technical support contact, please reach us at  $\frac{info@gl.com}{q}$ 

> **GL Communications Inc.** 818 West Diamond Avenue - Third Floor Gaithersburg, MD 20878 (V) 301-670-4784 (F) 301-670-9187 Web Page: <http://www.gl.com/>E-Mail Address: [info@gl.com](mailto:info@gl.com)